# Intro to Doxygen

Stephen Herbener

JEDI Core Team

4/19/18

# Doxywizard

- GUI that helps you configure and run doxygen
- Doxywizard assists in the creation of a doxygen configuration file
	- User enters information through GUI forms
	- The configuration file created by Doxywizard can be used directly by doxygen
		- Enables batch processing from the command line: doxygen <config\_file>
- Doxywizard can run doxygen for you
	- Hit the "Run" button
	- Captures output from doxygen in a GUI window
- Doxywizard is supported by the developers of doxygen
	- https://www.stack.nl/~dimitri/doxygen/manual/doxywizard\_usage.html

### Doxywizard: Start up

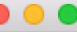

Step 1: Specify the working directory from which doxygen will run

Select...

Step 2: Configure doxygen using the Wizard and/or Expert tab, then switch to the Run tab to generate the documentation

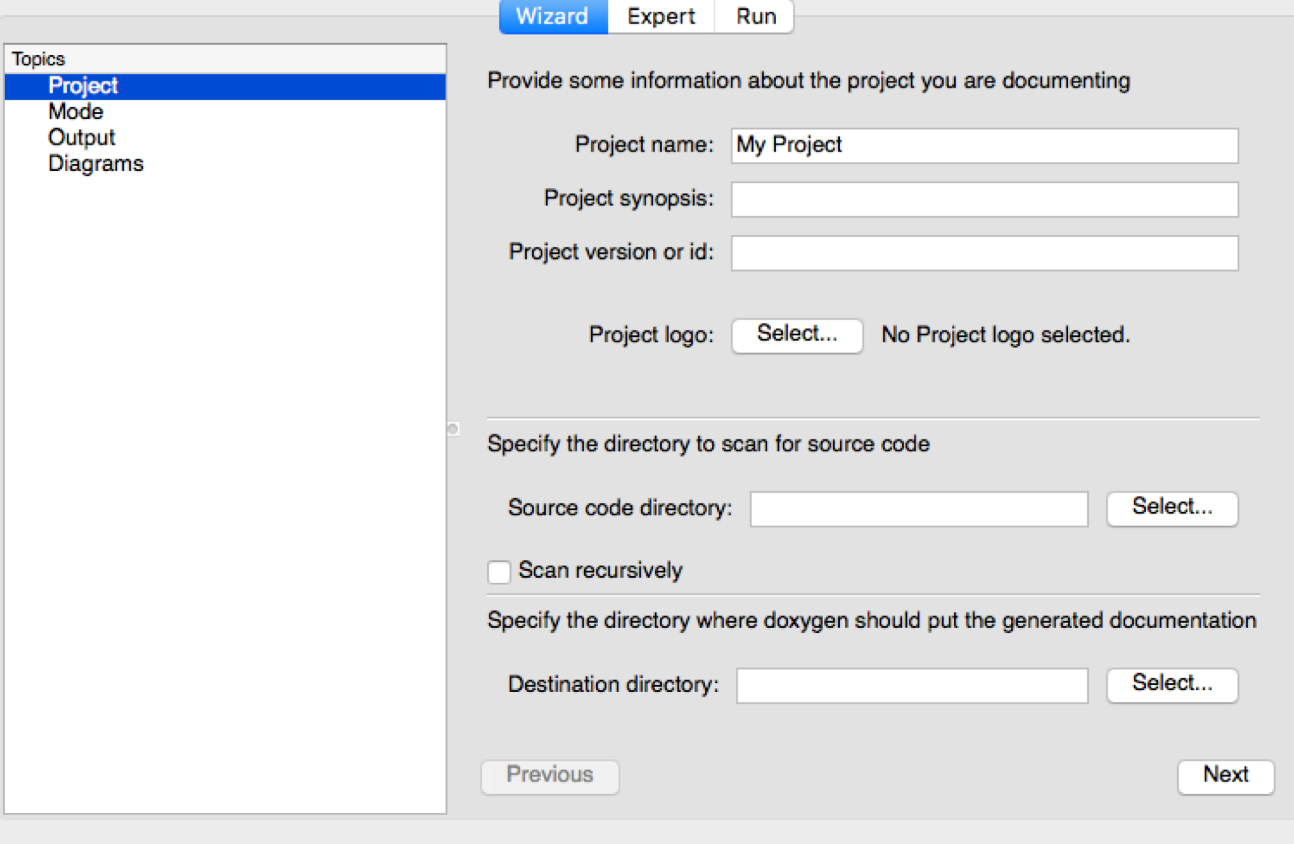

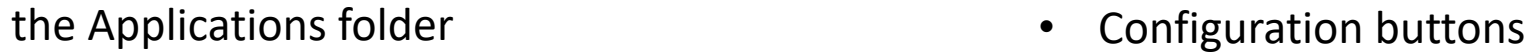

- Wizard: Quick and easy
- Expert: All the gory details

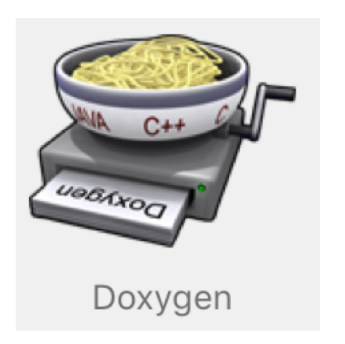

On the Mac, click on the Doxygen icon in

# Doxywizard: Wizard configuration

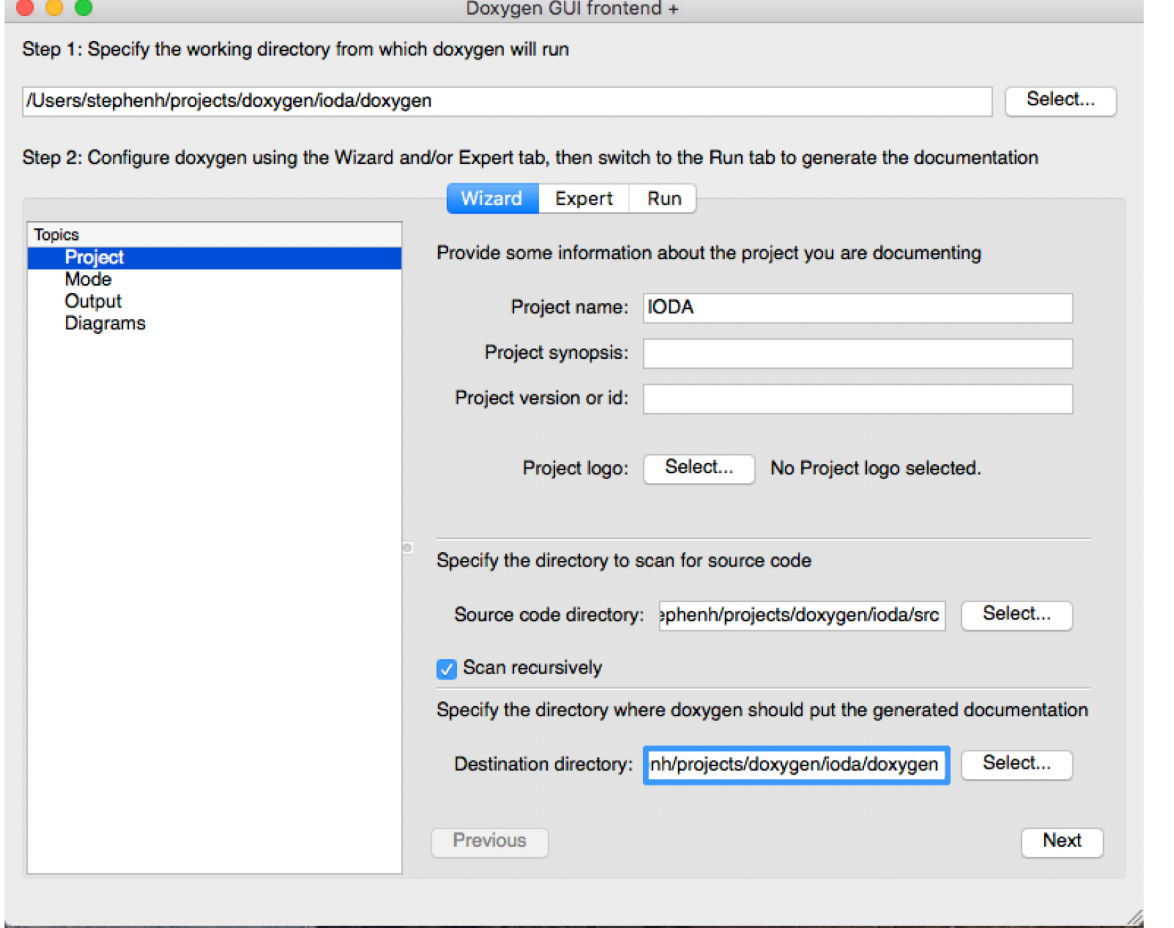

- $\bullet\bullet\bullet$ Doxygen GUI frontend + Step 1: Specify the working directory from which doxygen will run /Users/stephenh/projects/doxygen/ioda/doxygen Select... Step 2: Configure doxygen using the Wizard and/or Expert tab, then switch to the Run tab to generate the documentation Wizard Expert Run **Topics** Project Select the desired extraction mode: Mode Documented entities only Output All Entities Diagrams Include cross-referenced source code in the output Select programming language to optimize the results for Optimize for C++ output Optimize for C++/CLI output Optimize for Java or C# output Optimize for C or PHP output Optimize for Fortran output Optimize for VHDL output Previous Next
- Mode
	- Select what to extract and the primary programming language in the source code
- **Project** 
	- Set paths to source code and destination to output documentation

# Doxywizard: Wizard configuration

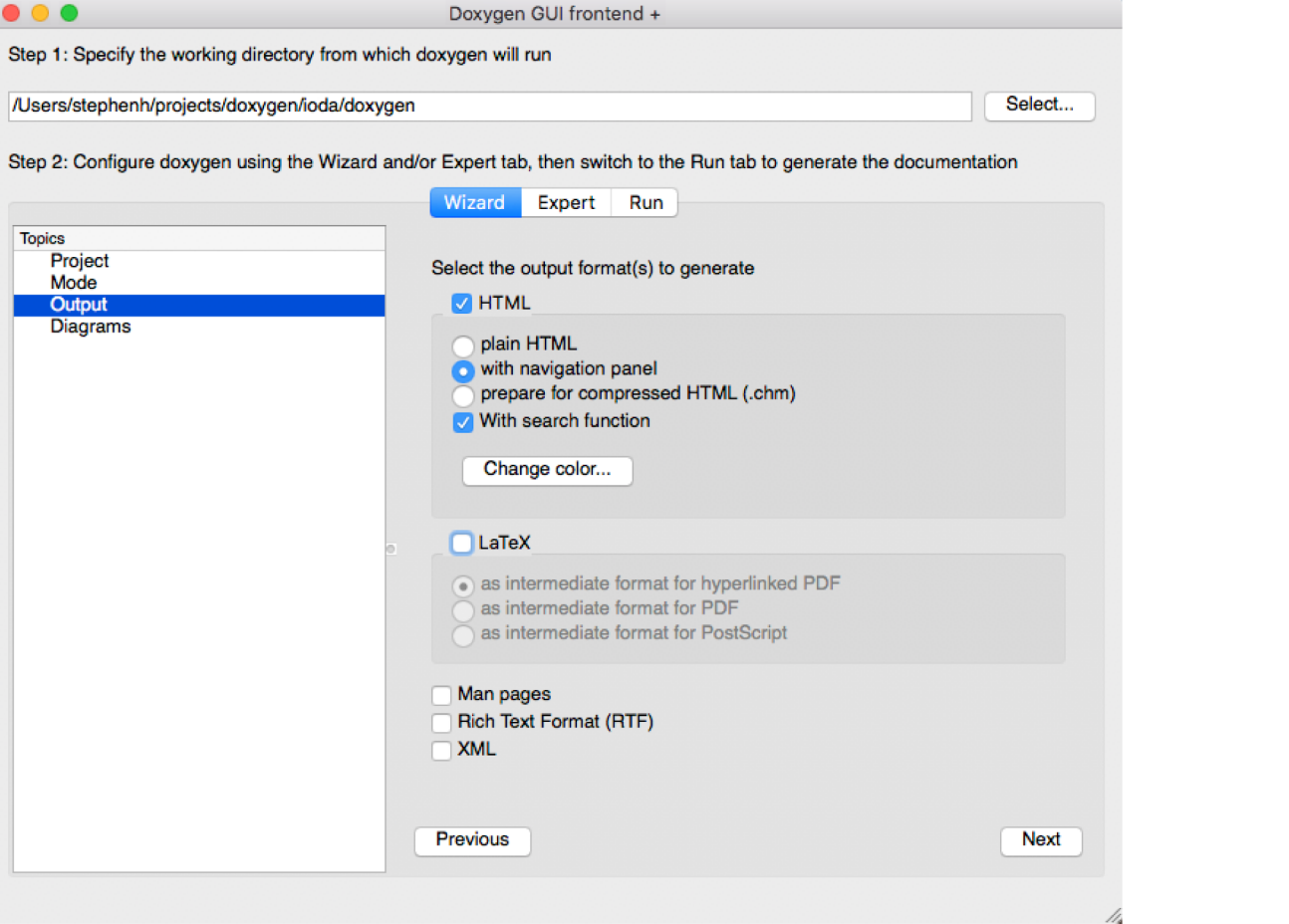

- $\bullet\bullet\bullet$ Doxygen GUI frontend + Step 1: Specify the working directory from which doxygen will run /Users/stephenh/projects/doxygen/ioda/doxygen Select... Step 2: Configure doxygen using the Wizard and/or Expert tab, then switch to the Run tab to generate the documentation Wizard Expert Run **Topics** Project Diagrams to generate Mode No diagrams Output Use built-in class diagram generator **Diagrams** Use dot tool from the GraphViz package Dot graphs to generate **Class diagrams** Collaboration diagrams Overall Class hierarchy Include dependency graphs Included by dependency graphs Call graphs Called by graphs Previous Next
- Diagrams
	- Select any diagrams to be placed in the generated documentation
- Output
	- Set the formats for the generated documentation

# Doxywizard: Expert configuration

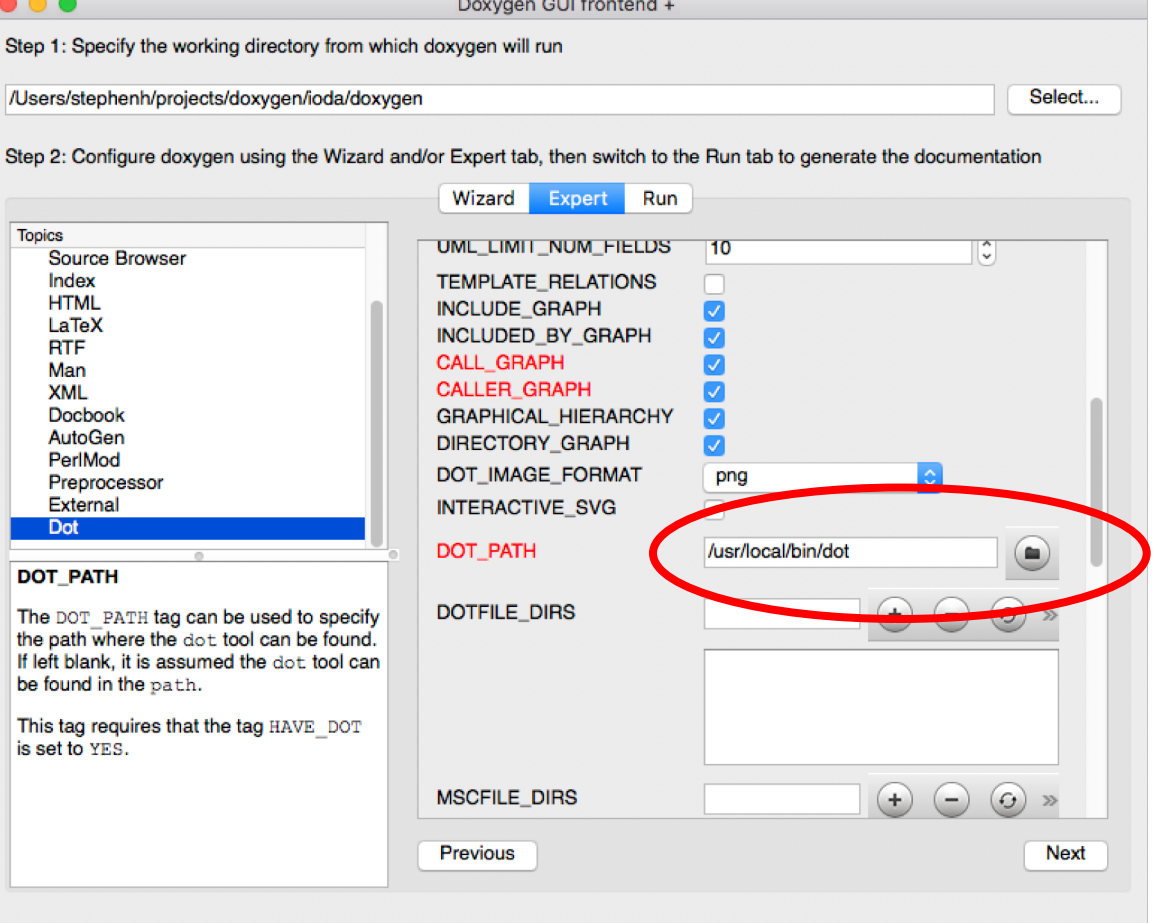

- Set the path to the dot executable
	- Typically: /usr/local/bin/dot

![](_page_5_Picture_38.jpeg)

- EXTRACT\_PRIVATE will include private data members and methods in generated documentation
- EXTRACT\_STATIC will include static members in generated documentation

## Doxywizard: Expert configuration

![](_page_6_Picture_11.jpeg)

• Make sure to include \*.F90 file pattern

#### Doxywizard: Run doxygen

![](_page_7_Picture_20.jpeg)

• You will get the same result by running on the command line:

#### doxygen Doxyfile

![](_page_8_Figure_0.jpeg)

#### Getting organized

- Code writers
	- Place appropriate comments in source files for Doxygen
	- Test in your local feature branch using Doxywizard
- Core team
	- Construct a flow that visits all the repositories, runs doxygen and publishes the generated documentation
	- This flow would pull from GitHub and operate on:
		- develop branch
			- Test the documentation generation flow
		- master branch, using release tags
			- Publish documentation that is in sync with releases
- We may want to create a directory in a repository, as needed, to hold the source for any relevant documentation that can't be generated from the source code.
	- Doxygen
	- Sphinx
	- OOPS repository has an example of this
		- Subdirectory: Documents
		- Description of OOPS (doxygen), manual for QG model (LaTex), etc.